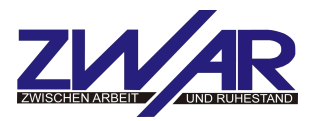

### **Anleitung**

### **Fotos von der Digitalkamera auf die Festplatte übertragen**

Vorbemerkung: Digitale Fotos, vor allem die mit hohem Erinnerungswert, sollten immer gesichert werden, da bei digitaler Speicherung immer das Risiko von Datenverlust durch defekte Speichermedien besteht. Deshalb lieber eine Kopie mehr anfertigen.

Um Daten vom Speichermedium der Kamera zu kopieren, legen wir zuerst auf unserem Computer ein Verzeichnis an, in dem wir unsere Fotos abspeichern.

Dazu wird der Windows Datei-Explorer geöffnet.

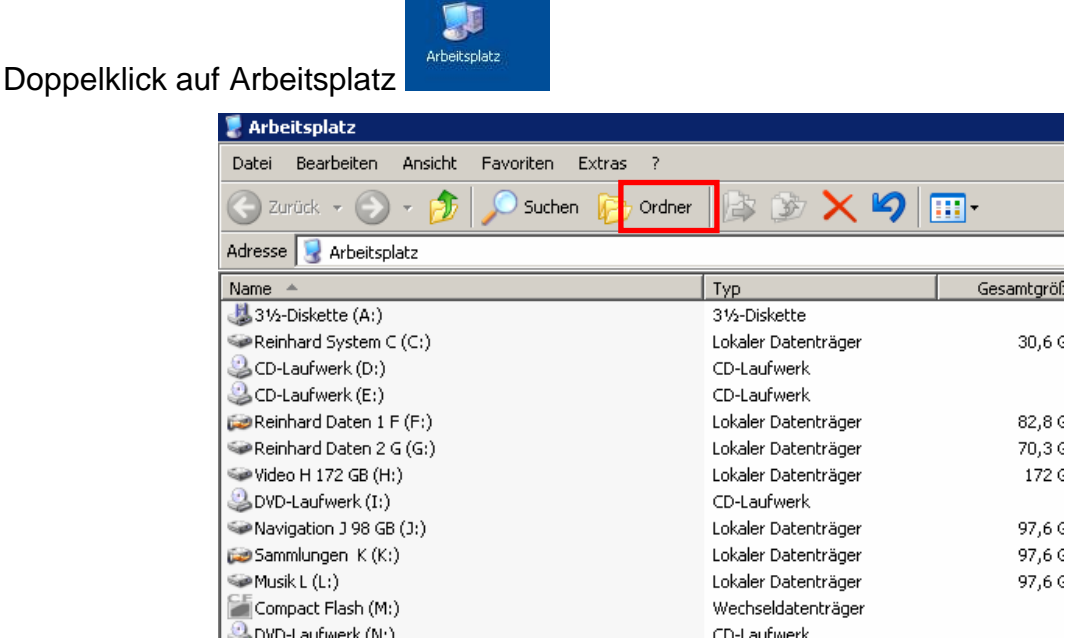

Wenn das Bild nicht so aussieht, wie oben gezeigt, muß die Ansichtsoption verändert werden. Dazu klickt man nacheinander auf **Ansicht**  $\rightarrow$  **Details.** 

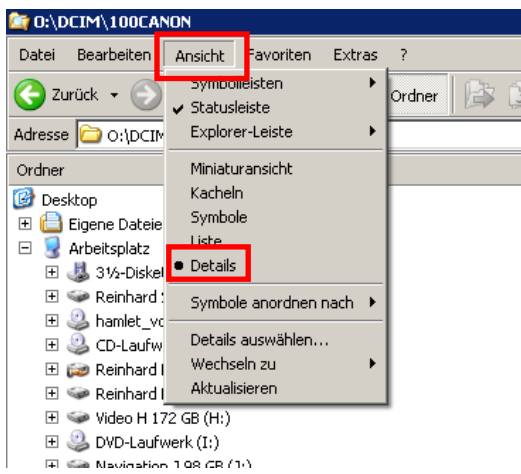

Dann ein Klick auf **Ordner**

Dann sollte das Bild so aussehen:

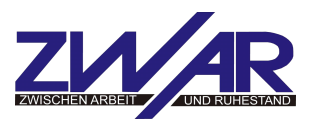

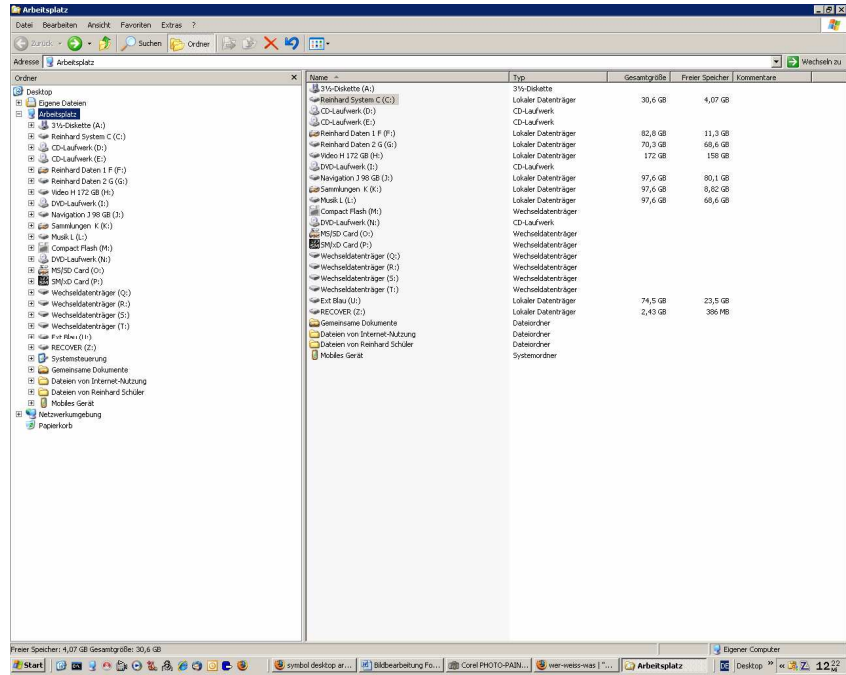

Jetzt wird ein neues Verzeichnis auf der Festplatte C: angelegt. Es soll **Digitalfotos** genannt werden.

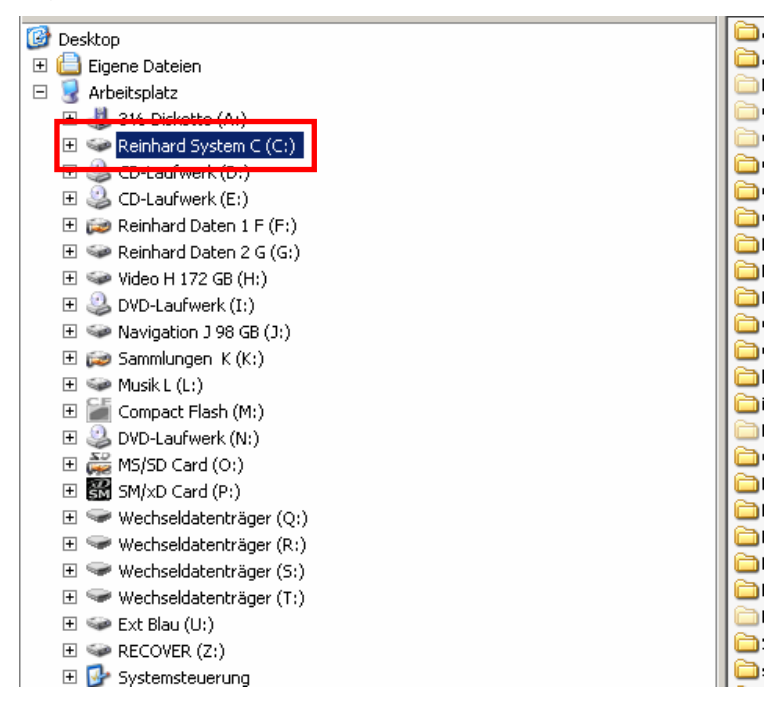

Anmerkung: In der Computersprache werden die Begriffe Verzeichnis und Unterverzeichnis oft gleichwertig benutzt. Ein Unterverzeichnis ist eigentlich eine weitere Unterebene in einem Verzeichnis.

Auf **xyz (C:)** klicken. (**xyz** steht für die Bezeichnung der Festplatte, sie kann auf jedem PC anders heißen, **(C:)** ist wichtig. Wer sich auskennt und weitere Partitionen auf seinen PC hat, so wie hier im Beispiel (F:), kann das neue Verzeichnis auch dort einrichten.

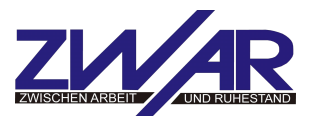

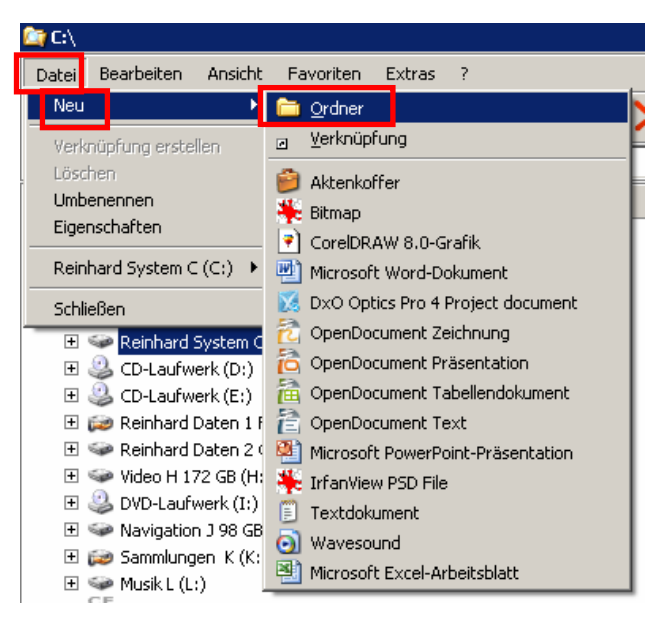

Dann nacheinander anklicken: **Datei Neu Ordner**

Im rechten Feld erscheint dann ganz unten blau unterlegt **Neuer Ordner.** Jetzt sofort (ohne etwas zu klicken) den neuen Namen für dieses Verzeichnis für die Fotos **Digitalfotos**  eintippen und mit der Eingabetaste abschließen. Dieses Verzeichnis erscheint jetzt auch im linken Feld.

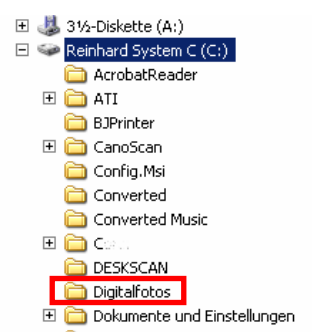

Zum Üben wird jetzt noch ein weiteres Verzeichnis erstellt, in das dann ein paar Fotobeispiele abgespeichert werden sollen. Es soll deshalb auch **Beispielfotos** heißen.

Das Verzeichnis **Digitalfotos** anklicken, so dass es blau unterlegt ist.

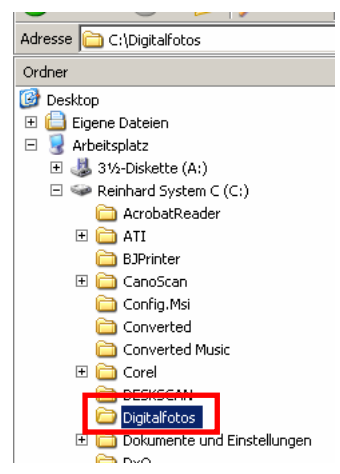

Dann noch mal wie oben: **Datei Neu Ordner**

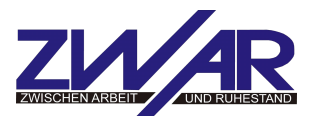

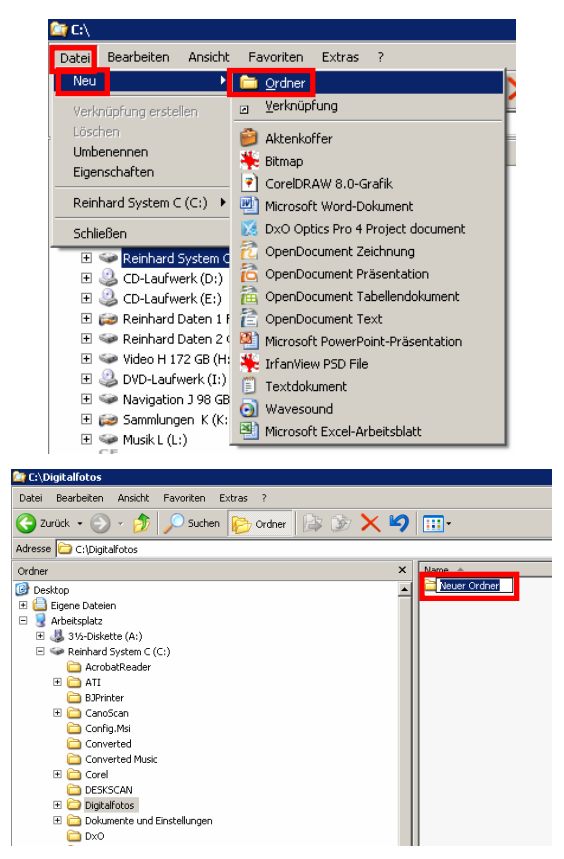

Und sofort eintippen **Beispielfotos** und mit der Eingabe- oder ENTER-Taste abschließen.

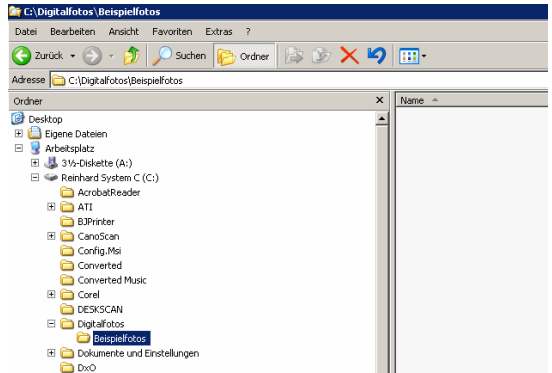

Damit das Verzeichnis ist erstellt. Wie man im rechten Feld sieht ist es noch leer. Jetzt geht es erstmal mit der Speicherkarte weiter.

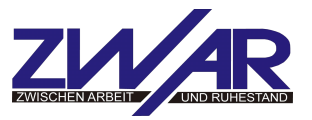

#### **Bilddateien mit dem Kartenleser auf den Computer übertragen**

Die fast alle digitalen Kompaktkameras speichern die Fotos auf eine SD- Speicherkarte oft auch einfach "Chip" genannt

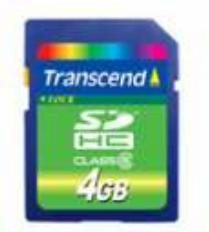

Man kann den Inhalt der Speicherkarte mit Hilfe eines Verbindungskabels auf den Computer übertragen, es ist aber oft einfacher, den Chip direkt in den PC zu schieben. Die meisten neueren Computer haben dazu einen eingebauten Kartenleser. Diese Vorgehensweise ist meist einfacher, als erst die Kamera mit dem Kabel mit dem PC zu verbinden und eine gute Notlösung, wenn die Batterien der Kamera leer sind. Außerdem kann man so auch fremde Speicherkarten einfach lesen ohne erst die Kamera auspacken zu müssen.

Der Kartenleser ist ein schmaler Schlitz, der mit der Beschriftung "SD" versehen ist.

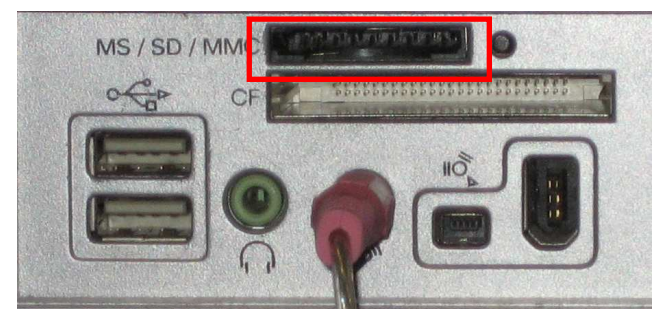

So sieht es am PC aus, die meisten neueren Laptops oder Notebooks haben ebenfalls einen solchen Anschluß.

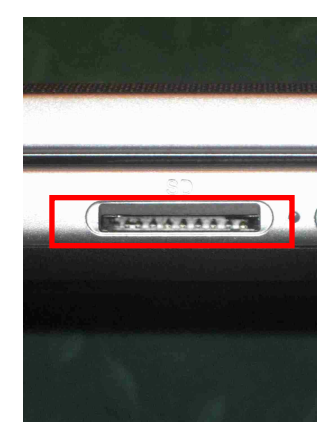

Auch hier findet man die Kennzeichnung "SD".

Man nimmt den SD-Speicherchip aus der Kamera und mit nach oben zeigendem Etikett und der abgeschrägten Ecke zuerst in den entsprechenden Schlitz am PC oder Laptop. Das muß ganz leicht gehen.

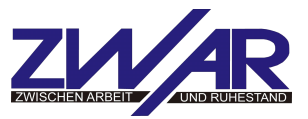

Kurz nach dem Einschieben erscheint auf dem Monitor ein Fenster, das anzeigt, dass die Speicherkarte erkannt wurde.

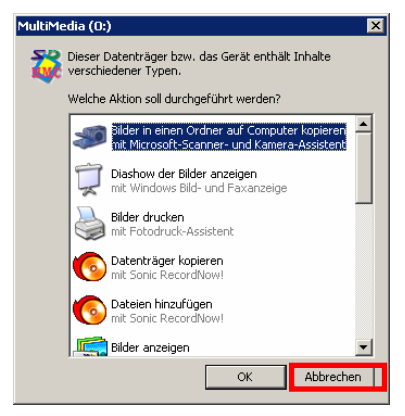

Dieses Fenster gehört zu einem Windows-Assistenten, der hier aber nicht benutzt wird, also klickt man auf Abbrechen

Jetzt wird der Windows Datei-Explorer geöffnet:

Rechter Mausklick auf Start, dann Linksklick auf Explorer

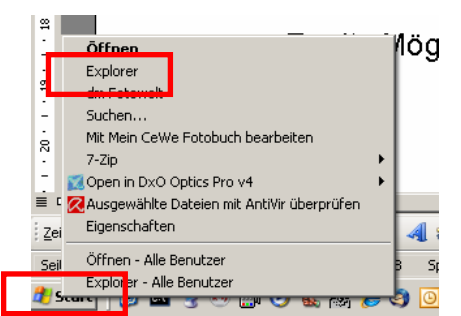

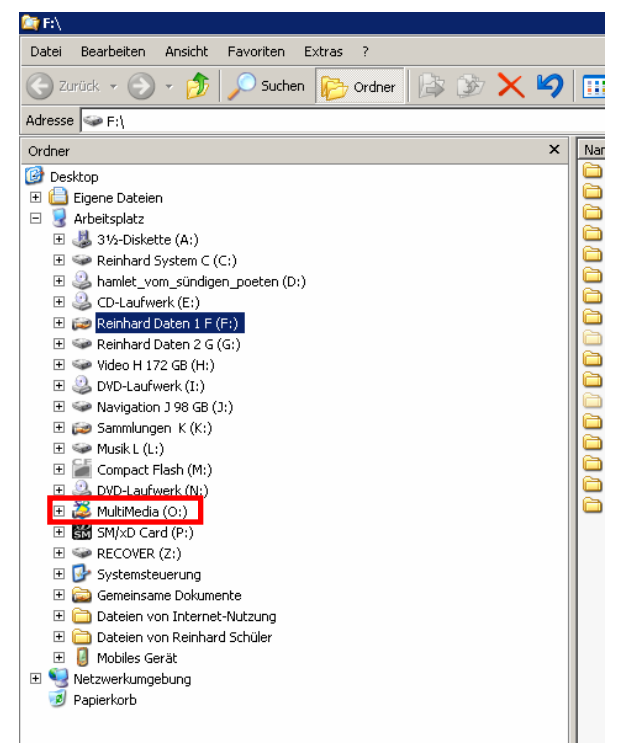

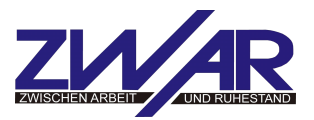

Im linken Feld sieht man dann die entsprechende Position der Speicherkarte. Die Bezeichnung (hier **Multimedia)** hängt vom jeweiligen Computer und dessen Einstellungen und den Einstellungen der Speicherkarte ab. Es gibt leider kein Patentrezept !

Dann macht man einen Klick auf dieses Verzeichnis, jetzt wird der Inhalt der Speicherkarte angezeigt.

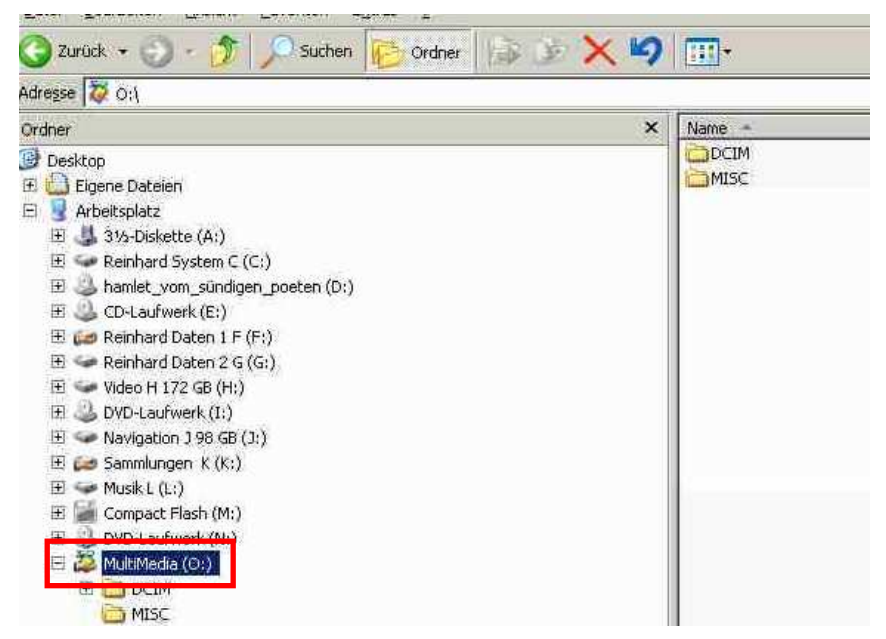

Jetzt sieht man den Unterordner DCIM, (er wird bei praktisch allen Digitalkameras so genannt). Ein weiterer Doppelklick zeigt den Unterordner mit den gespeicherten Fotos, hier im Beispiel 100Canon

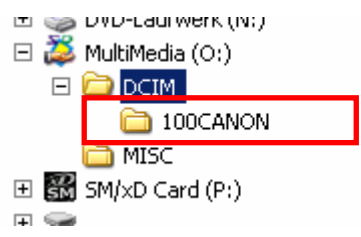

Wenn man nun diesen Unterordner anklickt werden im rechten Feld die gespeicherten Fotos angezeigt.

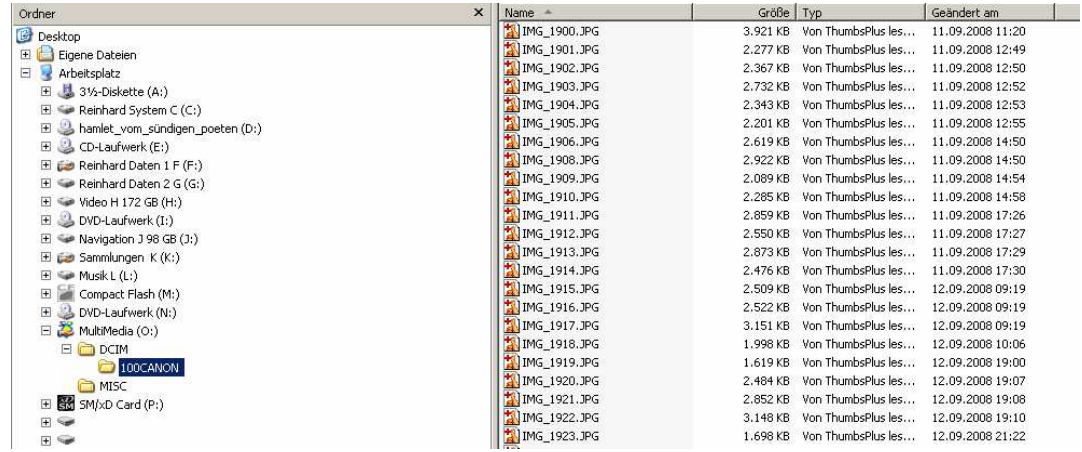

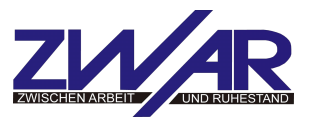

#### **Kopieren der Fotos**

Dazu wird zunächst der Zielordner, also der Ordner, in den die Fotos kopiert werden sollen, ausgewählt. In unserem Beispiel sollen die Dateien in den Ordner C:\Digitalfotos\Beispielfotos kopiert werden. Dazu bewegt man sich durch Anklicken der  $\exists$  - Felder durch die Ordnerstruktur, bis das gewünschte Verzeichnis markiert ist. Diese Schritte braucht man nicht zu machen, wenn das Explorer-Fenster noch vom Anlegen des Zielverzeichnisses geöffnet ist.

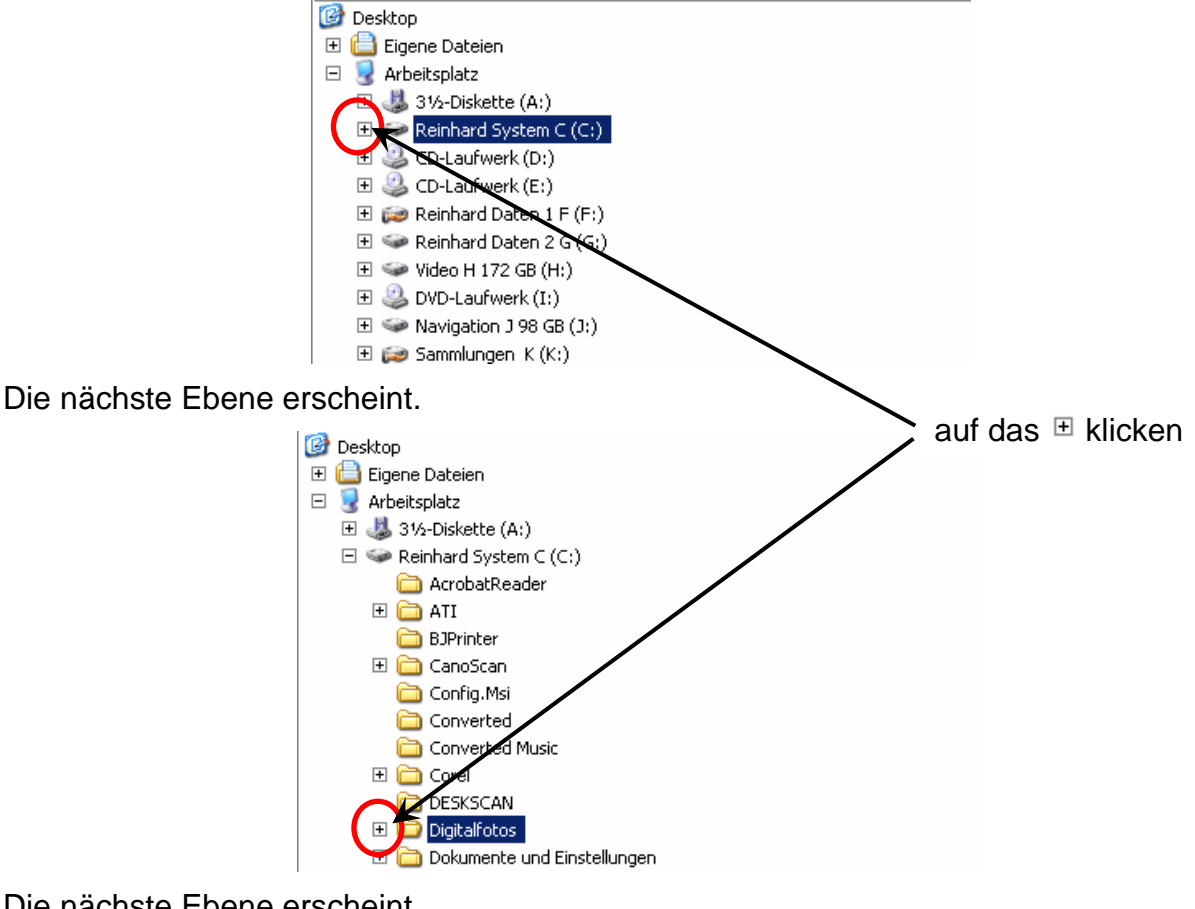

Die nächste Ebene erscheint.

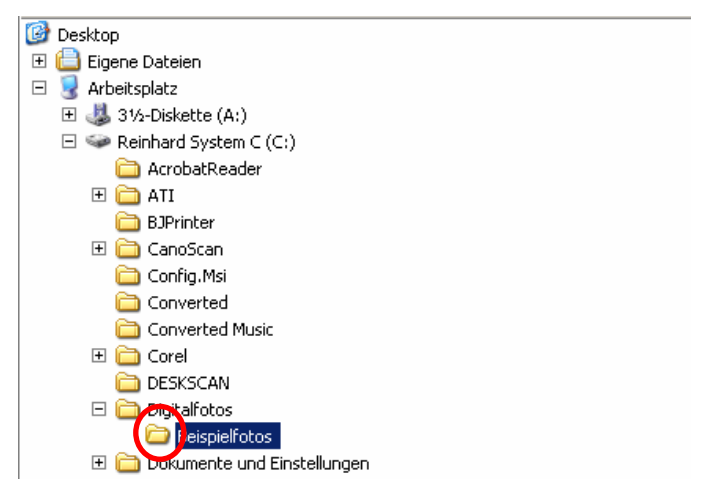

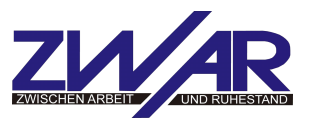

Dann klickt man auf das Ausgangsverzeichnis (**Multimedia/DCIM/100Canon**), so dass wieder die Bilddateien angezeigt werden.

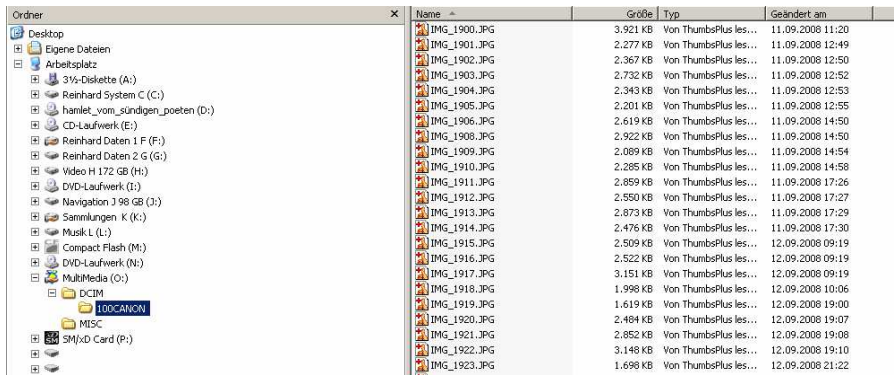

So sieht der Bildschirm aus, wenn die Anzeigeoption Details gewählt wurde. Zur besseren Übersicht über die zu kopierenden Bilder wechselt man zur Anzeigeoption "Miniaturansicht".

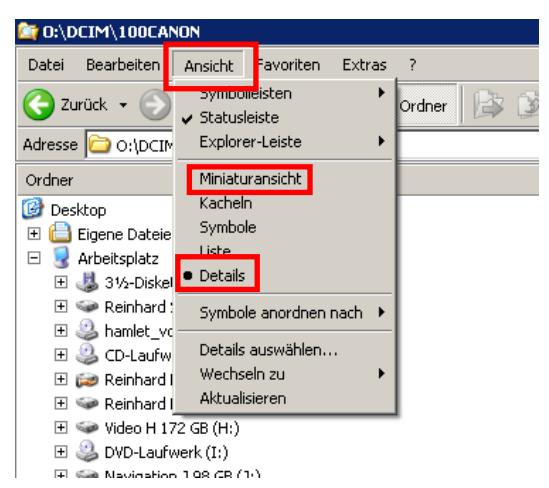

In der Menüleiste auf Ansicht klicken, es öffnet sich ein Pull-Down Fenster in dem man die verschiedenen Ansichtsoptionen wählen kann: hier ist "Details" mit einem Punkt markiert, also ausgewählt. Für die Bildübertragung wählt man jetzt "Miniaturansicht"

Anmerkung: Zum Thema Ansichtsoptionen gibt es eine getrennte Anleitung.

Die Anzeige im Explorer sieht dann so aus:

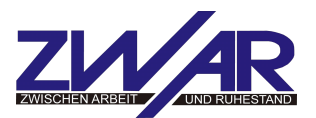

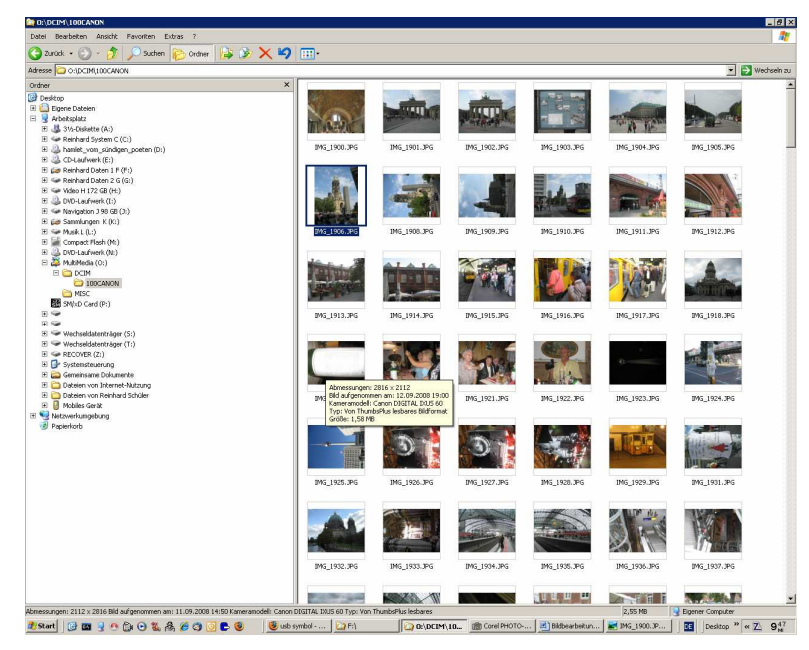

Im rechten Feld wird für jedes gespeicherte Foto ein kleines Vorschaubildchen, ein sogenanntes "Thumbnail" (engl. Für "Daumennagel") angezeigt.

Jetzt werden die Bilder, die kopiert werden sollen, markiert.

Dazu geht man folgendermaßen vor: Man klickt auf das erste Bild, das kopiert werden soll, dann drückt man die **Umschalttaste** (rot) und hält sie fest. Dann klickt man auf das letzte Bild, das kopiert werden soll und alle Bilder zwischen diesen beiden Endpunkten werden markiert. Will man nur einzelne Bilder kopieren, klickt man auf das erste Bild, drückt die **Taste Strg** (blau) und hält sie fest und klickt auf jedes weitere Bild, das markiert werden soll. Werden falsche Bilder markiert, lässt man die Taste los, klickt irgendein Bild an und fängt von vorne an.

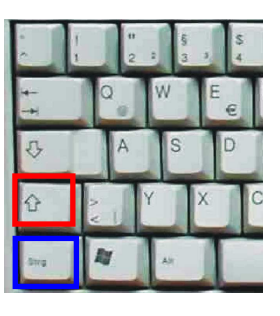

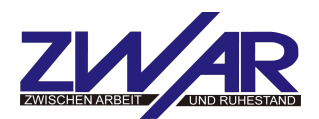

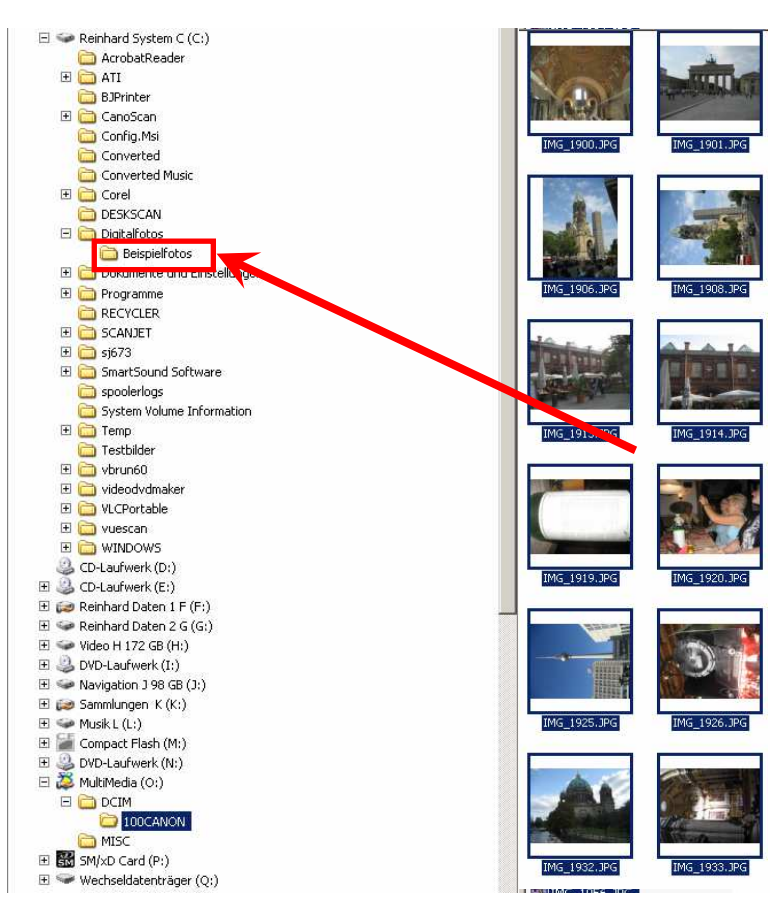

Dann fährt man mit dem Mauszeiger über die blaue Markierung im rechten Feld (nicht klicken), drückt die rechte Maustaste, hält sie fest und zieht das gesamte Datenpaket auf das Zielverzeichnis. Wenn man die Maus dann über das linke Feld bewegt, wird das jeweilige Zielverzeichnis blau hinterlegt. Die rechte Maustaste erst loslassen, wenn das gewünschte Zielverzeichnis blau hinterlegt ist.

Es erscheint das Auswahlfenster

Es empfiehlt sich die sicherere Methode "Hierher kopieren" anzuklicken, die Ausgangsdateien können gelöscht werden, wenn die Übertragung erfolgreich war.

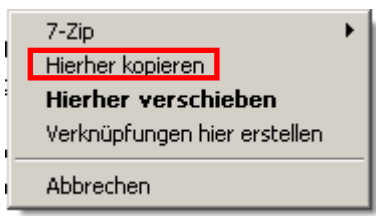

Diese Kopiertechnik gilt für jedes Kopieren auf einem Computer, auf diese Weise können Daten zwischen beliebigen (Unter-) Verzeichnissen, die im Explorer angezeigt werden, kopiert und verschoben werden. Es ist unerheblich, ob sich diese Verzeichnisse auf einner Festplatte, einer CD/DV, einem USB-Stick oder einer SD-Karte befinden. Außer bei CD/DVD ist auch die Übertragungsrichtung unerheblch.